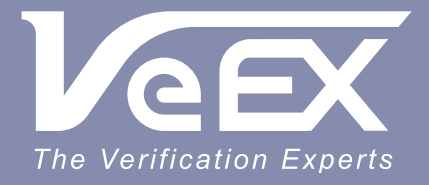

**USER MANUAL**

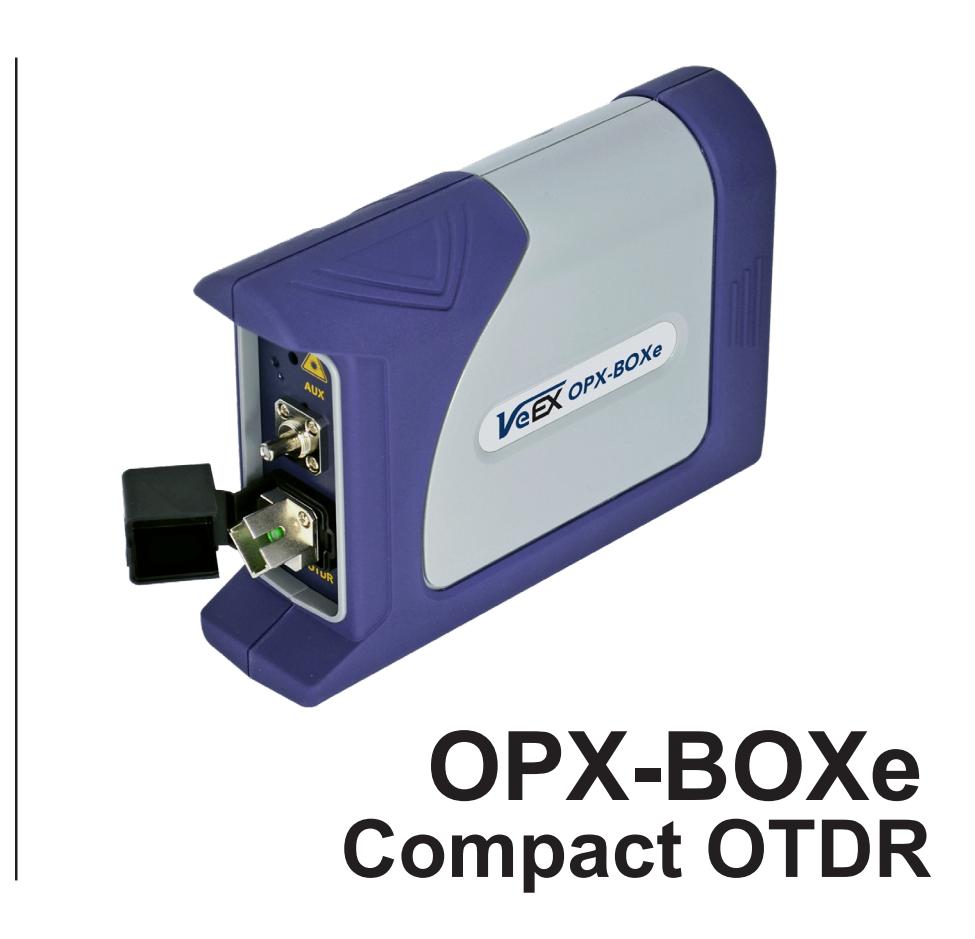

Please direct all questions to your local VeEX® Sales Office, Representative, or Distributor. Or, contact VeEX technical support at www.veexinc.com.

No part of this user manual may be reproduced, translated into a foreign language, or be transmitted electronically without prior agreement and written consent of VeEX Incorporated as governed by International copyright laws. Information contained in this manual is provided "as is" and is subject to change without notice. Trademarks of VeEX Incorporated have been identified where applicable, however the absence of such identification does not affect the legal status of any trademark. D07-00-107P RevB01

Copyright 2021 VeEX Incorporated. All rights reserved.

# **Table of Contents**

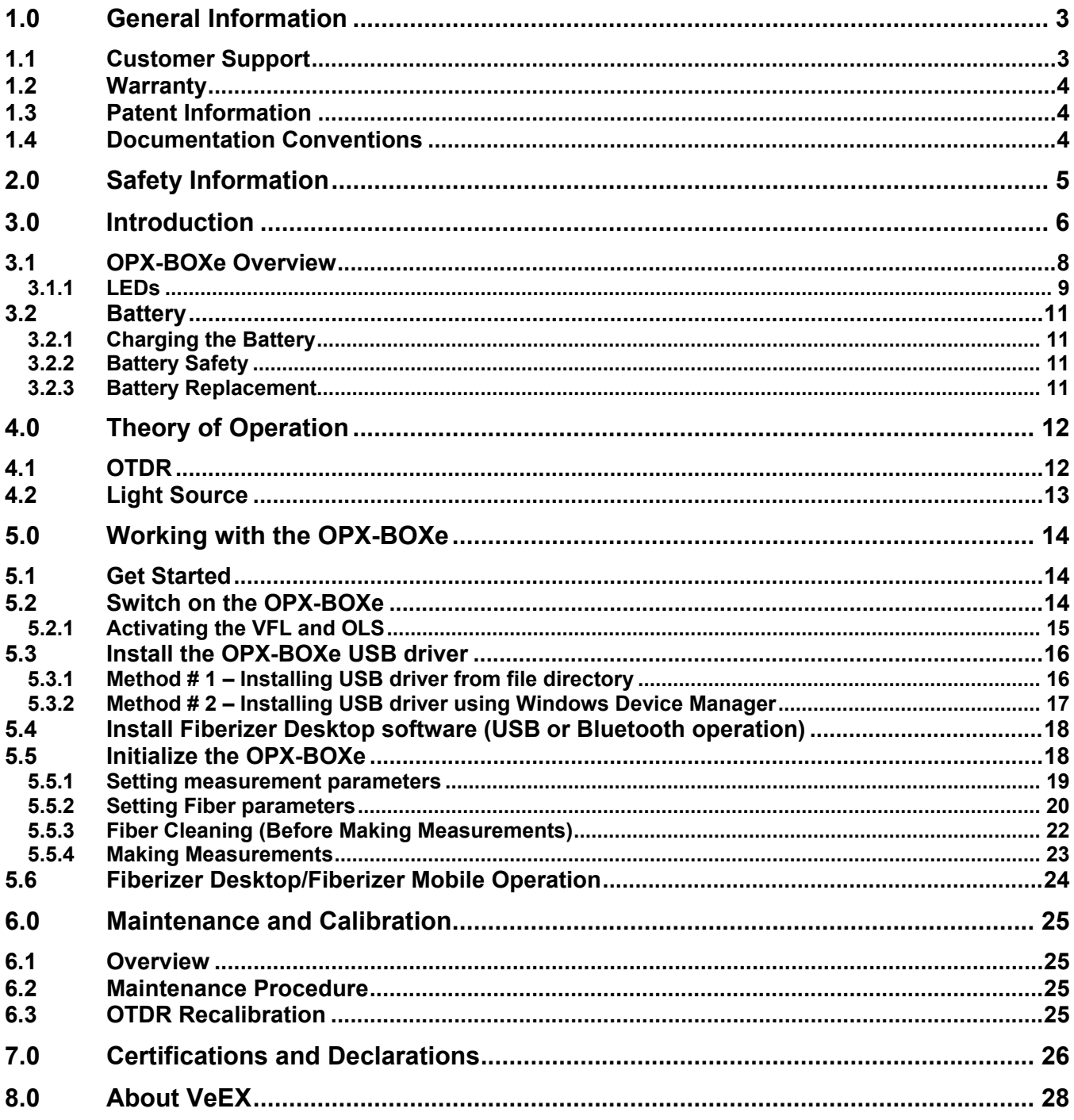

# <span id="page-2-0"></span>**1.0 General Information**

This user manual is suitable for novice, intermediate, and experienced users and is intended to help use the features and capabilities of VeEX products successfully. It is assumed that the user has basic computer experience and skills, and is familiar with telecommunication and other concepts related to VeEX product usage, terminology, and safety.

Every effort was made to ensure that the information contained in this user manual is accurate. Information is subject to change without notice and we accept no responsibility for any errors or omissions. In case of discrepancy, the web version takes precedence over any printed literature. The content in this manual may vary from the software version installed in the unit. For condition of use and permission to use these materials for publication in other than the English language, contact VeEX, Inc.

© Copyright VeEX, Inc. All rights reserved. VeEX, Sunrise Telecom, Digital Lightwave, Air Expert, CaLan, FaultScout, Fiberizer, MPA, MTT, RXT, VeGrade, VeriPHY, and VeSion, among others, are trademarks or registered trademarks of VeEX, Inc. and/or its affiliates in the USA and other countries. All trademarks or registered trademarks are the property of their respective companies. No part of this document may be reproduced or transmitted electronically or otherwise without written permission from VeEX, Inc.

This manual describes software and/or a device that uses software either developed by VeEX Inc. or licensed by VeEX, Inc. from third parties. The software is confidential and proprietary of VeEX, Inc. The software is protected by copyright and contains trade secrets of VeEX, Inc. or VeEX's licensors. The purchaser of this device and/or software, downloaded or embedded, agrees that it has received a license solely to use the software as embedded in the device and/or provided by VeEX Inc., and to use it solely as intended and described in this manual. The purchaser is prohibited from copying, reverse engineering, decompiling, or disassembling the software.

## <span id="page-2-1"></span>**1.1 Customer Support**

For more technical resources, visit [www.veexinc.com.](http://www.veexinc.com/)

For assistance or questions related to the use of this product, call or e-mail our customer care department for customer support. Before contacting our customer care department, have the product model, serial number, and software version ready. Please locate the serial number on the back of the chassis. Please provide this number when contacting VeEX, Inc. customer care.

Support hours may vary depending on the product.

## **Product Technical Support**

Support is generally available 8:00 AM to 8:00 PM, Eastern Standard Time, Monday to Friday. **Phone:** +1 510 651 0500

**E-mail:** [customercare@veexinc.com](mailto:customercaree@veexinc.com) 

## **MPA Product Technical Support**

Support is generally available 8:30 AM to 5:30 PM, Eastern Standard Time, Monday to Friday. **Phone:** +1 877 929 4357 **International**: +1 727 475 1206 **E-mail**: [serviceandsupport@veexinc.com](mailto:serviceandsupport@veexinc.com) 

## <span id="page-3-0"></span>**1.2 Warranty**

For warranty information on VeEX products, go to [https://www.veexinc.com/Support/Warranty.](https://www.veexinc.com/Support/Warranty)

To activate the warranty, please register your product at [https://www.veexinc.com/Support/ProductRegistration.](https://www.veexinc.com/Support/ProductRegistration)

## <span id="page-3-1"></span>**1.3 Patent Information**

VeEX product hardware and software may be protected by one or more patents on file with the United States Patent Office.

## <span id="page-3-2"></span>**1.4 Documentation Conventions**

Icons used in this manual:

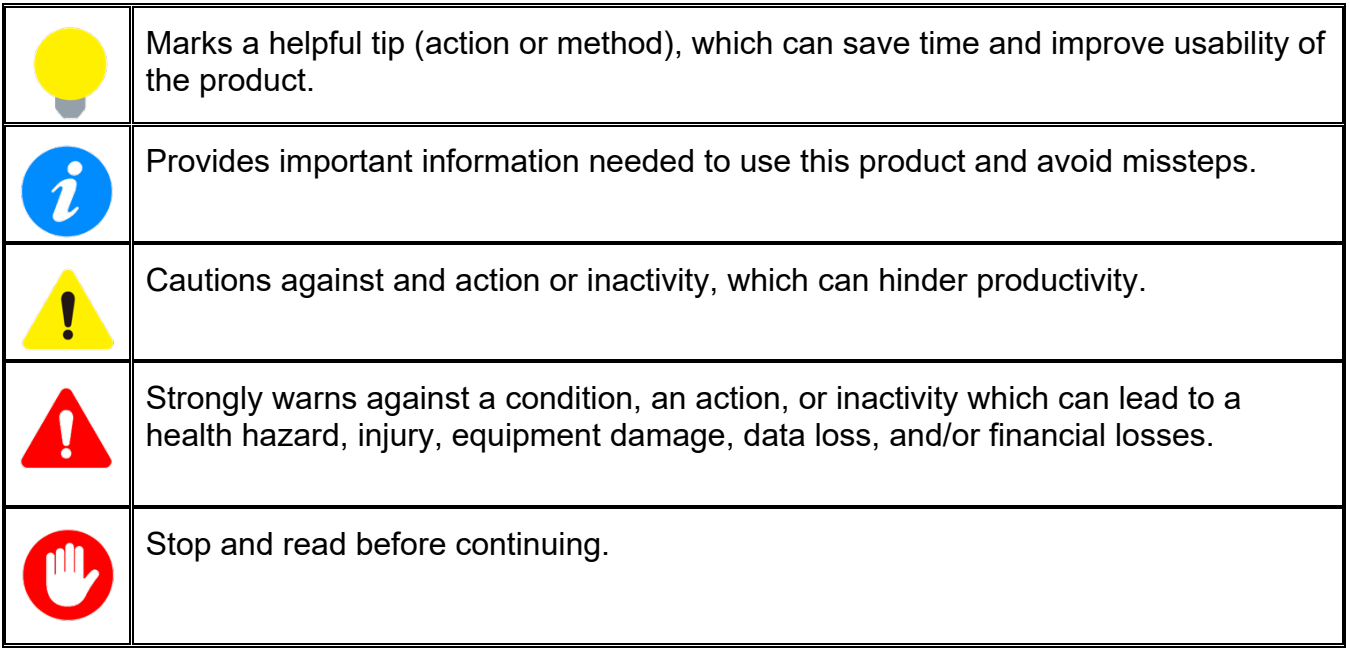

# <span id="page-4-0"></span>**2.0 Safety Information**

Safety precautions should be observed during all phases of operation of this instrument. The instrument has been designed to ensure safe operation however please observe all safety markings and instructions. Do not operate the instrument in the presence of flammable gases or fumes or any other combustible environment. VeEX Inc. assumes no liability for the customer's failure to comply with safety precautions and requirements.

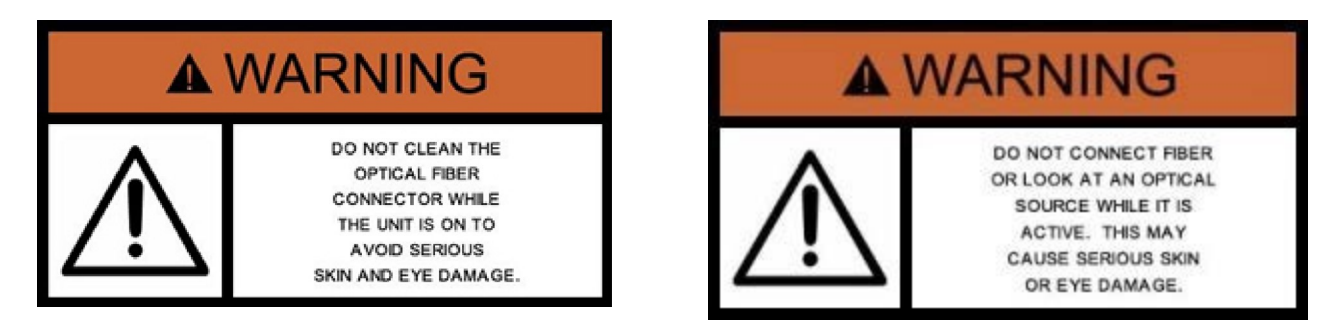

### **Laser Safety**

Never look directly into the beam of an active optical source as this may result in harmful eye damage from radiation exposure. Make sure that optical sources are inactive before connecting fiber to the test set to avoid skin or eye damage, or damage to the unit.

# <span id="page-5-0"></span>**3.0 Introduction**

The OPX-BOXe is an ultra-compact OTDR designed to operate remotely using Fiberizer™ software from Windows, Linux, or Android devices. The unit can be controlled via USB and, optionally, via Bluetooth or WiFi depending upon the configuration.

## **OPX-BOX options:**

- USB
- USB and Bluetooth

#### **OPX-BOX+ options:**

- USB
- USB and Bluetooth or WiFi

#### **OPX-BOXe options:**

- USB
- USB and Bluetooth and/or WiFi

The OTDR can be equipped with up to three wavelengths for OTDR testing including a live 1625 or 1650 nm filtered or Multimode using the AUX test port. The OTDR can be configured with dynamic range up to 42 dB with best in class Event (1m) and Attenuation Loss (4m) dead zones. In addition, the OTDR can be configured with the OLS (CW) mode and VFL options. Both OLS and VFL options can be activated using the Power buttons on the OPX-BOXe panel; thereby not requiring any remote control.

Fiberizer Mobile or Desktop software is required to control the device—various versions are available for mobile phones and tablets (Android/Linux/iOS) including Windows PC platforms. The OPX-BOXe can also be used with Fiberizer Cloud, a powerful online software tool for batch analysis, reporting and archiving of OTDR traces and related fiber measurements.

### **Platform Highlights**

- Battery: Li-Ion Polymer, 3400 mAh (6-8 hours activity)
- Interface options: USB standard, optional Bluetooth and/or WiFi
- Dimensions: 125 x 31 x 85 mm
- Weight: 0.3 kg, shock-resistant construction and packaging
- Power consumption: 2 W (1 W for OTDR)
- Up to 3 wavelengths for OTDR testing including Live port (1625 nm, 1650 nm)
- Up to 41 dB Dynamic Range and testing 1/4m Dead Zones
- Optional Light Source (via OTDR port)
- Optional Visual Fault Locator (VFL)
- Multimode and Singlemode wavelength test options 850, 1300, 1310, 1490, 1550, 1625 and 1650 nm
- Software available for Windows, Linux and Android operating systems and devices
- Can be controlled remotely via Fiberizer Desktop Windows software

## **Key Features**

- Simple operation VFL and OLS can be activated locally using a single button
- Fixed and inter-changeable optical adaptors (SC/FC/ST/LC)
- Ruggedized case and gap-free design protect the device from harsh and hazardous environments
- Ultra-compact design
- Suitable for harsh field conditions/environments
- Automatic measurement with a single button
- V-Scout Intelligent Link Mapping support (optional)

## <span id="page-7-0"></span>**3.1 OPX-BOXe Overview**

OPX-BOXe can be used for optical fiber and optical component measurement.

- **OTDR**: measures attenuation, length, distance, and loss of events in singlemode or multimode fiber systems (model dependent).
- **Optical Light Source** (OLS): operates in CW mode to measure level, loss and reflectance in optical components; optional, depends on the OTDR laser fitted.
- **Visual Fault Locator** (VFL): (Optional) fault finding in ODFs and patchcords; used for short-haul fiber identification.

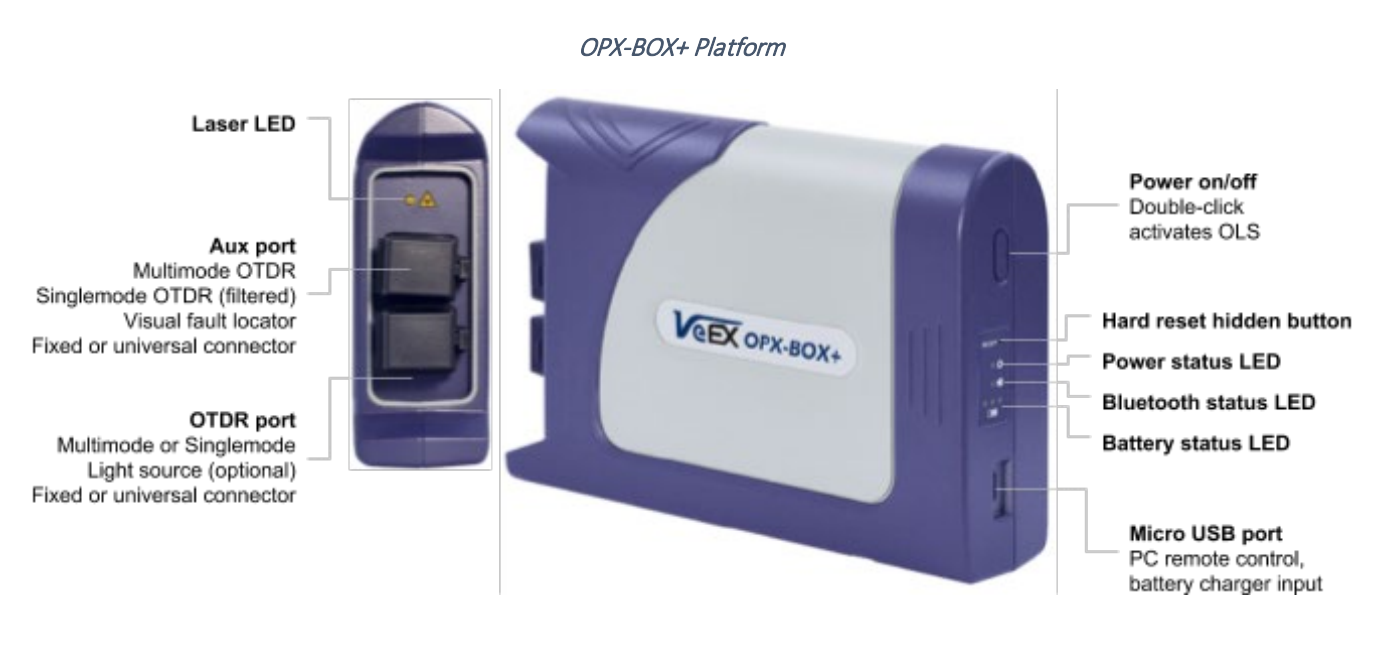

## <span id="page-8-0"></span>**3.1.1 LEDs**

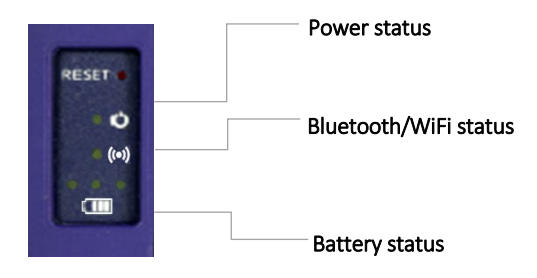

- **Laser:** When LED is solid, this indicates the OTDR laser or light source is on and active.
- **Power status**:

÷

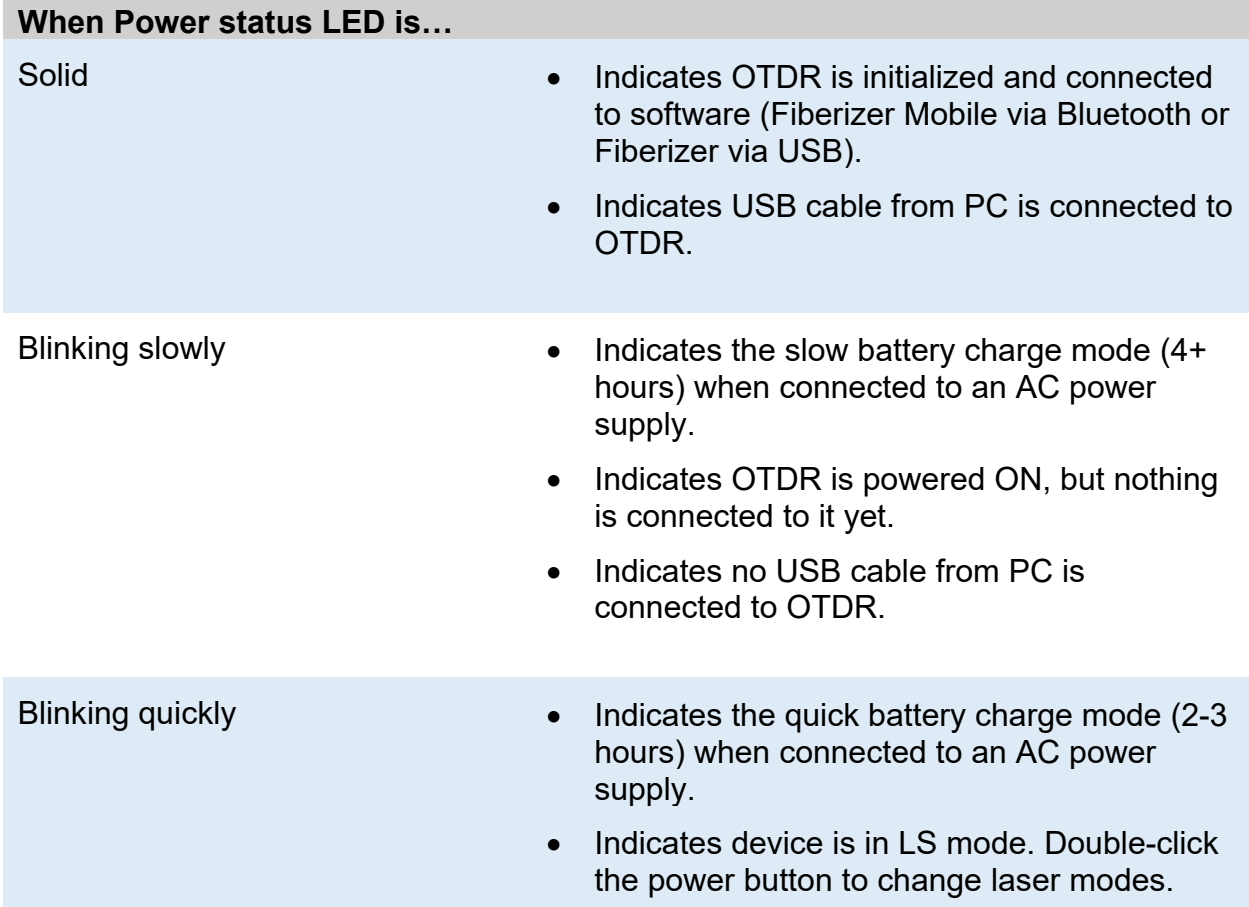

#### • **Bluetooth/WiFi status:**

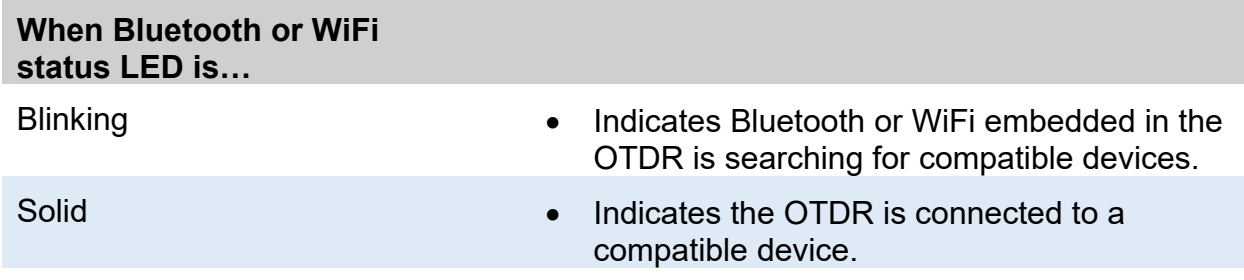

*Note: When no connection is detected within a certain number of minutes, the OPX-BOXe powers down to preserve battery power.*

Use the information below to connect to the OTDR:

 **Bluetooth password**: *1234*

**WiFi password**: *12345678*

## • **Battery status:**

Battery capacity is indicated via the LED on the rear panel. It is also indicated in the Fiberizer Mobile app when operating the OTDR.

The OPX-BOXe battery status is indicated by three single color LEDs.

- Green: Indicates >80% battery charge.
- Yellow: Indicates <60% battery charge.
- Red: Indicates <30% battery charge.

*Note: If you own an older OTDR unit, it may display three Battery status LEDs (one LED indicates <33% battery charge, two LEDs indicates <67% battery charge, and three LEDs indicates 100% battery charge.)*

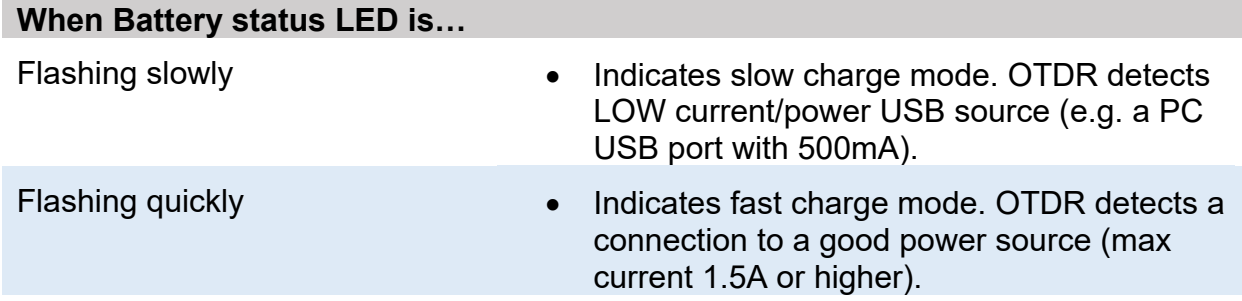

## <span id="page-10-0"></span>**3.2 Battery**

Under normal conditions, the Li-Ion battery can operate continuously for up to 10 hours.

## <span id="page-10-1"></span>**3.2.1 Charging the Battery**

To charge the device, connect the AC/DC adaptor supplied with the unit. The battery is charged irrespective of whether the unit is switched on or off. The battery charging time is approximately 4 hours, but it depends on the battery condition and ambient temperature.

Charge the battery once every 3 months, if the unit is left unused for an extended period. Only use the charger provided with the unit to charge the battery.

### <span id="page-10-2"></span>**3.2.2 Battery Safety**

The Li-Polymer battery is designed for maximum safety. However, the battery may explode, leak or catch fire when:

- It is exposed to high temperature or fire;
- It is opened or dismantled.

To operate the battery reliably and safely, use the main adaptor supplied with the unit.

#### <span id="page-10-3"></span>**3.2.3 Battery Replacement**

- OPX-BOX: Battery replacement in the field is not authorized or permitted. The unit must be returned to an authorized VeEX service center or partner for repair.
- OPX-BOX+/OPX-BOXe: Battery replacement in the field is allowed. The unit is fitted with a battery cover that can be removed easily by loosening one screw, allowing access to the Li-Ion Polymer battery. Only approved VeEX batteries should be used.

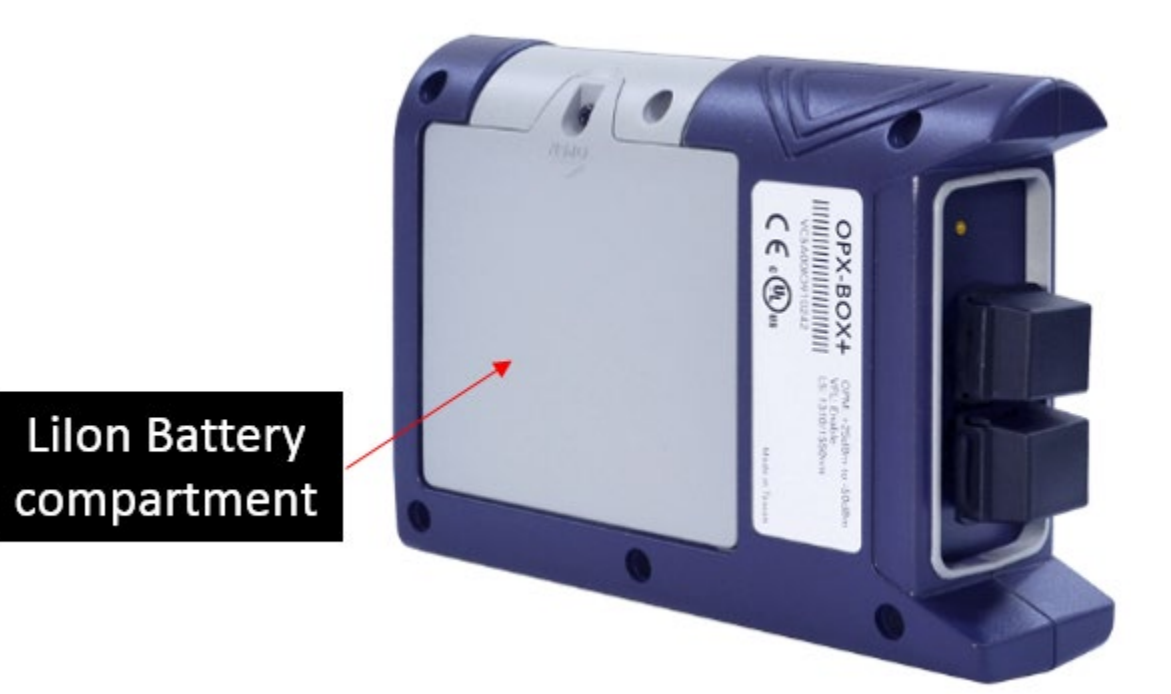

OPX-BOX+ Battery Location

# <span id="page-11-0"></span>**4.0 Theory of Operation**

## <span id="page-11-1"></span>**4.1 OTDR**

The principle of OTDR operation is based on measuring the Rayleigh back scattering signal when a single powerful optical pulse passes through an optical fiber. The weak back scattering signal is registered by an optical receiver, converted into digital form, and averaged many times.

The OTDR calculate distance with next formula:

```
Distance = c * t / (2 * n)
where 
c – light speed in vacuum
n – optical fiber index of refraction
t – time delay between transmitted pulse and the reception by the receiver
```
Each measurement sample processed and converted by the ADC into digital form is registered in memory (RAM). In order to measure the backscatter signal more precisely, optical pulses are repeated and measured again. The processor averages all measurement samples to improve the signal-to-noise (SNR) ratio. After several cycles, the measured values are transferred from memory and displayed.

## **OTDR – Principle of Operation**

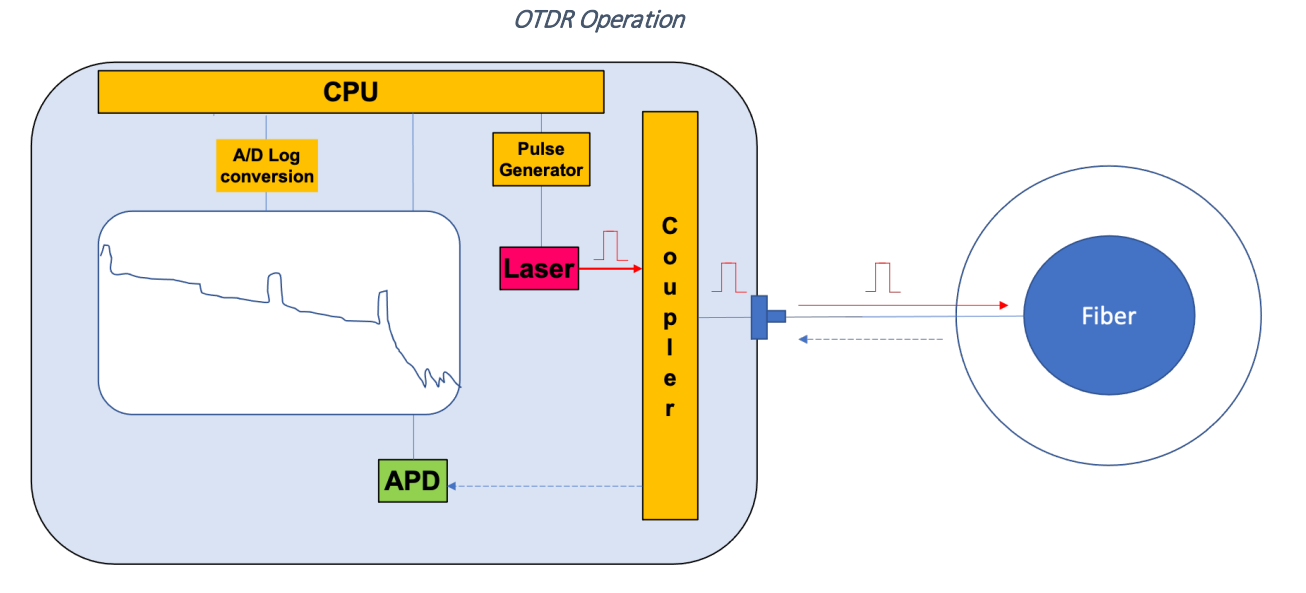

## <span id="page-12-0"></span>**4.2 Light Source**

The optional light source shares the same test port as the OTDR when it uses the same laser diode/s and optical splitter as the OTDR. The light source generates constant wave (CW) output. The output of the light source is same as the OTDR port.

The VFL output is stabilized using a photodiode and stabilization circuit. It has two operation modes: Continuous and Modulated (2 Hz modulation). The output power in modulation mode is 3dB lower than when compared to continuous (CW) mode.

For more information on how to switch on the OTDR and activate the OLS and VFL, see section *5.2 [Switch on the OPX-BOXe](#page-13-2)*.

# <span id="page-13-0"></span>**5.0 Working with the OPX-BOXe**

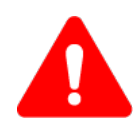

### **Attention!**

The OPX-BOX/OPX-BOX+/OPX-BOXe conforms to IEC 61010-1, equipment class III standards. The AC/DC adaptor corresponds to IEC 61010-1 norms, equipment class II.

The OTDR laser corresponds to class 1M of IEC 60825-1, while the visual fault locator corresponds to class 2 of IEC 60825-1.

**While operating the unit, avoid direct exposure of optical radiation to the eyes. Do not plug or unplug the device while measuring (when the LASER LED is on).**

## <span id="page-13-1"></span>**5.1 Get Started**

- Quick-charge the battery by connecting the power supply to the micro-USB port. The 'CHARGE' LED blinks while charging and turns a continuous green when the battery is fully charged. The battery also charges when connected to a PC (slow charge mode).
- Make sure you use the optical connector corresponding to the OTDR test port. To ensure optimal performance, always inspect and clean the optical connector and test jumper before connecting to the fiber under test.

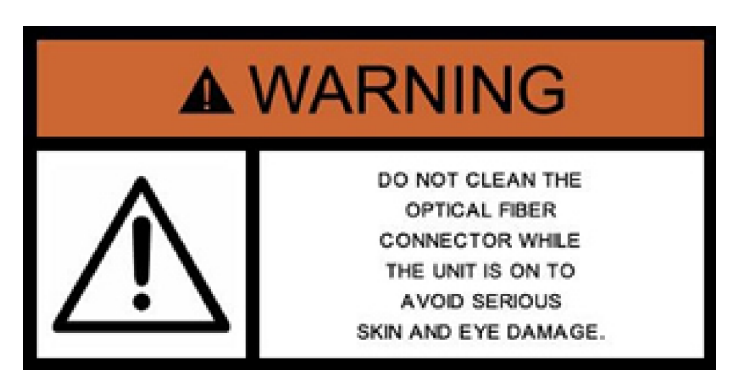

## <span id="page-13-2"></span>**5.2 Switch on the OPX-BOXe**

## **To switch on the OPX-BOXe:**

• Press and hold the  $\circlearrowright$  (**Power**) button for several seconds. When the unit is turned on, the POWER LED lights illuminates and a beep sound is audible.

*Note: The unit is turned on automatically when connected to a PC via a USB cable.*

### **To switch off the OPX-BOXe:**

• Press and hold the  $\circlearrowleft$  (Power) button for several seconds. When the unit is off, the POWER LED no longer illuminates.

## <span id="page-14-0"></span>**5.2.1 Activating the VFL and OLS**

## **To activate the Visual Fault Locator (VFL):**

• After the unit is turned on, press the  $\cup$  (**Power**) button. Subsequent presses switch the VFL to the 2Hz modulation mode or de-activate it.

## **To activate the Optical Light Source (OLS) in the CW mode:**

• After the unit is turned on, double-click the  $\circlearrowright$  (**Power**) button. The LED starts blinking quickly (unlike OTDR mode).

When in OLS mode, the first laser is activated automatically. To toggle to the next wavelength, single-click the (**Power**) button. To escape OLS mode, double-click the (**Power**) button again.

## <span id="page-15-0"></span>**5.3 Install the OPX-BOXe USB driver**

Connect your device to a Windows PC using the micro USB-B to USB-A cable provided. The PC requires the OPX-BOXe driver be installed initially, which is available on the CD shipped with the unit.

<span id="page-15-1"></span>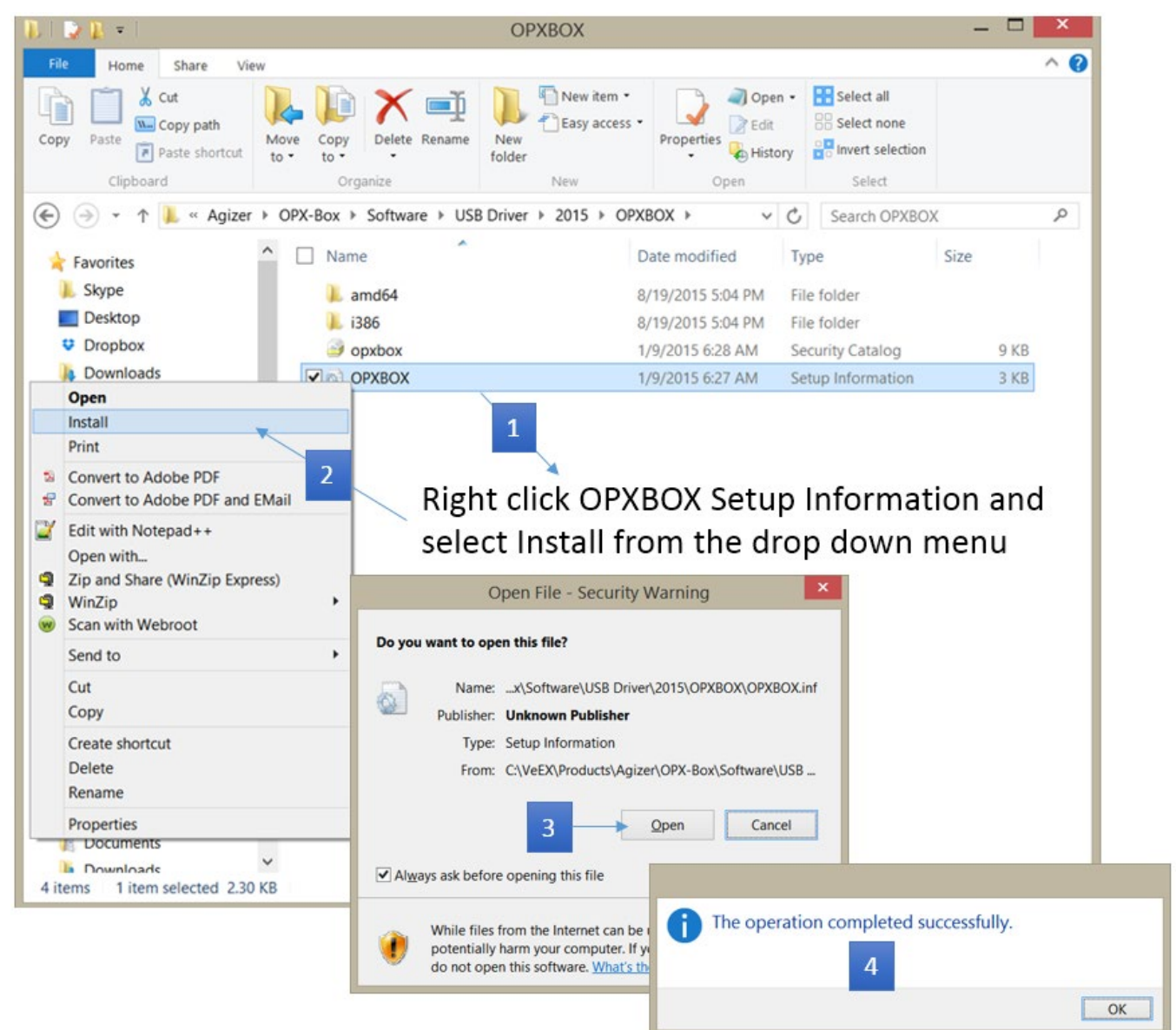

**5.3.1 Method # 1 – Installing USB driver from file directory**

### <span id="page-16-0"></span>**5.3.2 Method # 2 – Installing USB driver using Windows Device Manager**

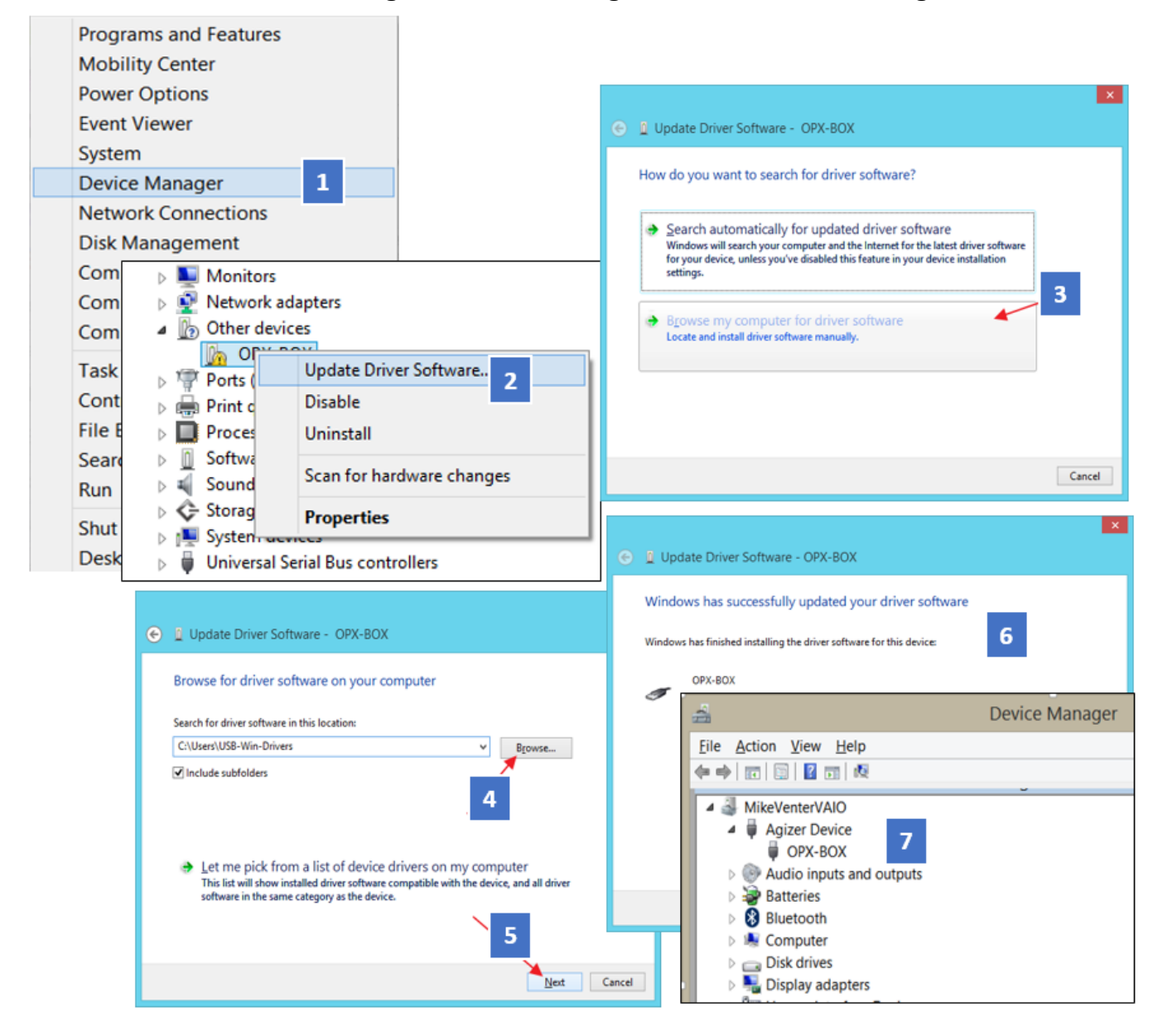

## <span id="page-17-0"></span>**5.4 Install Fiberizer Desktop software (USB or Bluetooth operation)**

To control and operate your device using a Windows PC, you must use Fiberizer Desktop software, which can be downloaded from<http://fiberizer.com/> or [www.veexinc.com.](http://www.veexinc.com/)

Start Fiberizer Setup and follow the on-screen setup instructions.

#### Fiberizer Desktop Setup screen

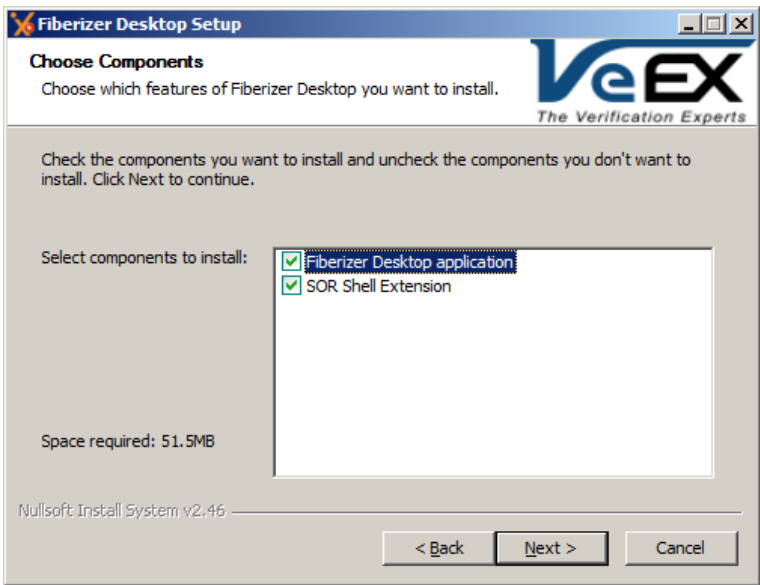

## <span id="page-17-1"></span>**5.5 Initialize the OPX-BOXe**

After installing Fiberizer Desktop, you must perform an initialization of the OPX-BOXe.

#### **To initialize the OPX-BOXe:**

- 1. Launch Fiberizer Desktop by double-clicking the shortcut on your desktop or by using the **Start** menu.
- 2. Select the **Measurement** tab to operate the unit and to set/view OTDR test parameters.

#### Fiberizer Desktop: Connect button

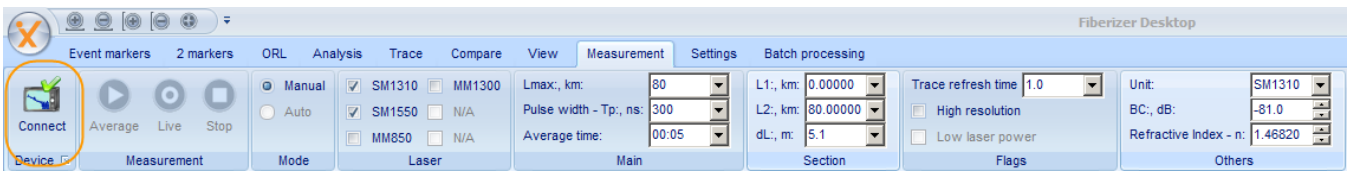

- 3. Select the **Device** arrow at the bottom of the **Connect** button to detect and connect to the device.
- 4. On the **OTDR Interface Setup** window, select **USB**, **Bluetooth,** or **WiFi** from the **Interface** drop-down list box, and click **Reconnect**. The software checks connectivity with the device, and displays the connection status.

The software also detects the OTDR configuration and performance criteria.

OTDR Interface Setup window

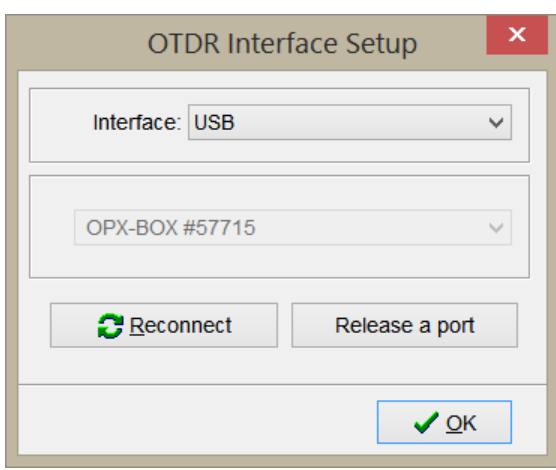

#### <span id="page-18-0"></span>**5.5.1 Setting measurement parameters**

When you are connected to the device, both **Run** and **Live** mode buttons appear. Prior to measurement, you still need to enter the test parameters.

Click the **Measurement** tab and select the measurement mode desired.

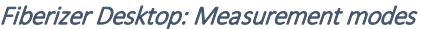

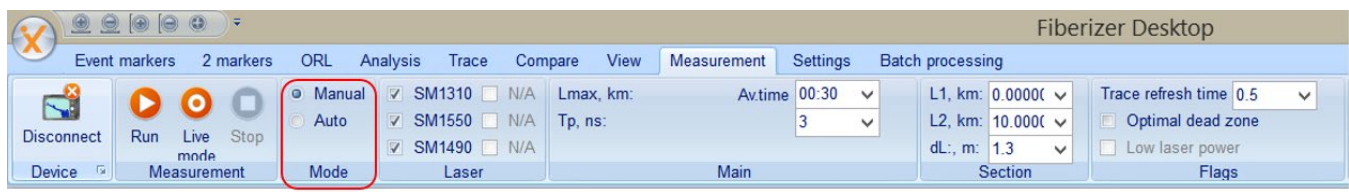

**Manual**: User determines test parameters such as distance range, length, pulse width and averaging (measurement) time.

#### Fiberizer Desktop: Test wavelengths

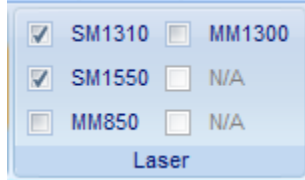

**Auto**: *Option not available at this time.*

*Note: User must select at least one test wavelength.*

If two or more wavelengths are selected, measurements are performed in succession. After all measurements are completed, they are displayed together on the same screen.

The test parameters are defined as follows:

- **Distance range (Lmax)** Set by User: 5, 10, 20, 40, 80, 120, 160, 240 km. The range value should be at least 50% longer than the estimated length of the fiber under test because it determines the pulse repetition rate (the period should be at least twice the time the pulse travels along the fiber).
- **L1**  distance from the beginning of the fiber to the beginning of the section to be measured, can be between 0 and Lmax, selected from the drop-down menu or entered manually.
- **L2**  distance from the beginning of the fiber to the end of the section to be measured, can be between L1 and Lmax, selected from the drop-down menu or entered manually.

*Note*: The distance between L1 and L2 must exceed 100 m.

- **dL** Resolution or distance between OTDR sampling points. Depends on Lmax setting and is limited automatically by the software.
- **Тp** Pulsewidth settable in the range 3, 10, 25, 100, 300, 500, 1000, 3000, 10000, 20000 ns. The pulse width range depends on the Lmax value and is limited automatically by the software. Pulse width affects the measurement distance since the power in the pulse creates more or less backscatter, which also impacts resolution between events.
- **Optimal dead zone** when selected, the receiver bandwidth is increased to improve Dead Zone to help identify closely spaced events. However, the noise level in this mode is also increased.
- **Measurement with averaging** 
	- **Average time (min:ss)** test duration of measurement with averages. The unit will take multiple samples of the trace and average the results. If you need to measure longer distances with high resolution, using more averages with a short test pulse is recommended. However, more averages take more time.
- **Live mode** 
	- **Trace refresh time** defines how often the measurement is updated in Live mode (can be 0.2; 0.5; 1.0; 2.0 s).

### <span id="page-19-0"></span>**5.5.2 Setting Fiber parameters**

• **Backscattering coefficient -** adjustable with 0.1 dB resolution.

In simple terms, backscatter is the amount of light from the outgoing test pulse that is scattered back toward the OTDR. Typical backscatter coefficients are:

- - 80 dB for singlemode 1310 nm wavelength
- - 81 dB for singlemode, 1490 nm wavelength
- - 81 dB for singlemode, 1550 nm wavelength
- - 81 dB for singlemode 1625 nm wavelength
- - 75 dB for multi-mode 1300 nm wavelength
- - 72 dB multi-mode 850 nm wavelength

**Note**: The backscatter level is a function of the attenuation and the diameter of the core or mode field diameter (MFD). If different fibers are spliced together, the backscatter coefficients may cause a different amount of light to be reflected back to the OTDR resulting in loss errors. For example, when both fibers are identical (such as re-splicing a broken fiber), the backscattering will be the same on both sides of the joint and the OTDR will measure the actual splice loss. However, when fibers are different, the backscatter coefficients will cause a different amount of light to be sent back to the OTDR.

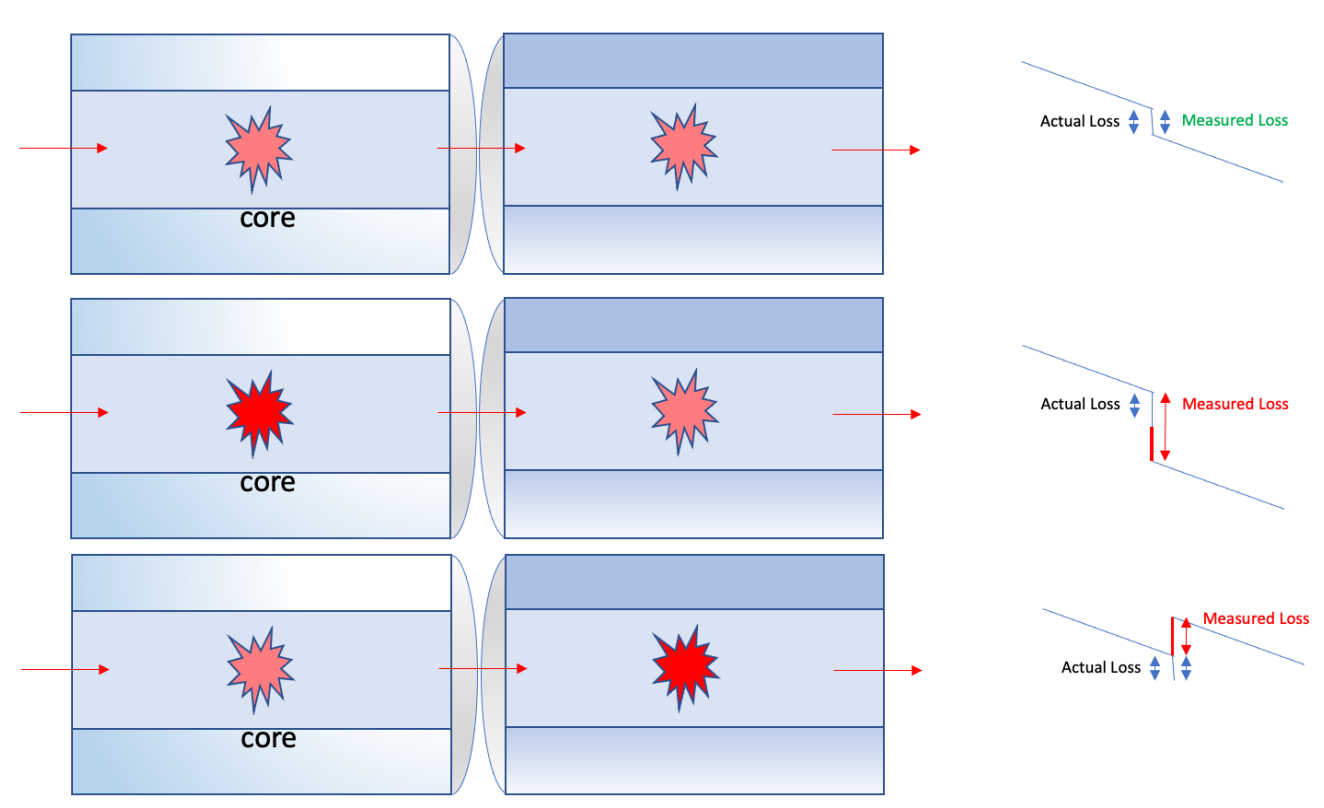

OTDR Backscatter: Actual Loss vs Measured Loss

If the fiber before the connection has more attenuation than the fiber after, the amount of light from the OTDR test pulse decreases, so the measured loss includes the actual loss plus a loss error caused by the lower backscatter level, making the displayed loss areater than it actually is.

In contrast, going from a low attenuation fiber to a high attenuation fiber, the backscatter increases, resulting in a measured loss lower than it actually is. If the change in backscatter is greater than the splice loss, it shows as a "gainer" which may be confusing to new OTDR users.

**Tip**: You can overcome the variations in backscatter by measuring the fiber in both directions with the OTDR and averaging the losses using Fiberizer software.

• **Refractive index (n)** – adjustable from 1.30000 to 1.70000 in 0.00001 increments.

*Note: In simple terms, the Index of Refraction (IoR) or refractive index is the speed of light in the fiber, which the OTDR uses to calculate distance. It is a dimensionless number that describes how light propagates through the medium compared to a vacuum. It is defined as:*

$$
n = \frac{c}{v},
$$

*Where c is the speed of light in vacuum and v is the phase velocity of light in the medium. For example, the refractive index of water is 1.333, meaning that light travels 1.333 times faster in a vacuum than it does in water.*

### <span id="page-21-0"></span>**5.5.3 Fiber Cleaning (Before Making Measurements)**

Many measurement variations and test repeatability conditions in fibers can be traced back to the cleanliness of optical connections. Contamination of fiber end faces not only affects optical power levels, but also impacts back reflectance performance and levels which is harmful to sensitive optical components.

Optical connectors are susceptible to contamination from airborne particles and human body oils when exposed. Leftover liquid residue from improper cleaning can also leave the fiber end face contaminated.

Whenever possible, inspect the fiber-optic connection (connectors, bulkheads, and test interfaces) with a fiber microscope. It is recommended to wear laser safety glasses when you work with fiber-optic connections, and always check that you disconnect the laser or transmitter before you begin cleaning the connector end faces.

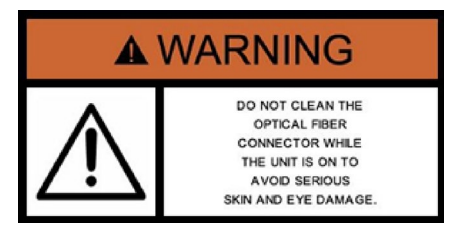

To ensure proper and effective cleaning of optical fiber connectors and interfaces, equip yourself with the following cleaning materials:

- Lint free soft tissues
- Ferrule cleaners (1.25mm and 2.5mm versions)
- Dry clean 'Click' sticks
- Connector reel cleaners (Cletop or similar)
- Optical grade cleaning fluid
- Optical grade foam swab

## **Best Practices**

When handling optical fiber, adopt best practices to ensure optimum test results.

- Never touch the end face of an optical fiber connector with your fingers.
- Always install protective caps on unplugged fiber connectors.
- Store unused protective caps in a re-sealable plastic bag to prevent dust accumulating on the caps.
- Never reuse optic cleaning swabs or lint free wipes. Always discard materials that have been used.
- Ensure all alcohol or solvent residues are removed after using wet cleaning techniques.
- It is recommended to re-inspect the bulkhead receptacles and connector end face using a fiber microscope following the cleaning and prior to use.

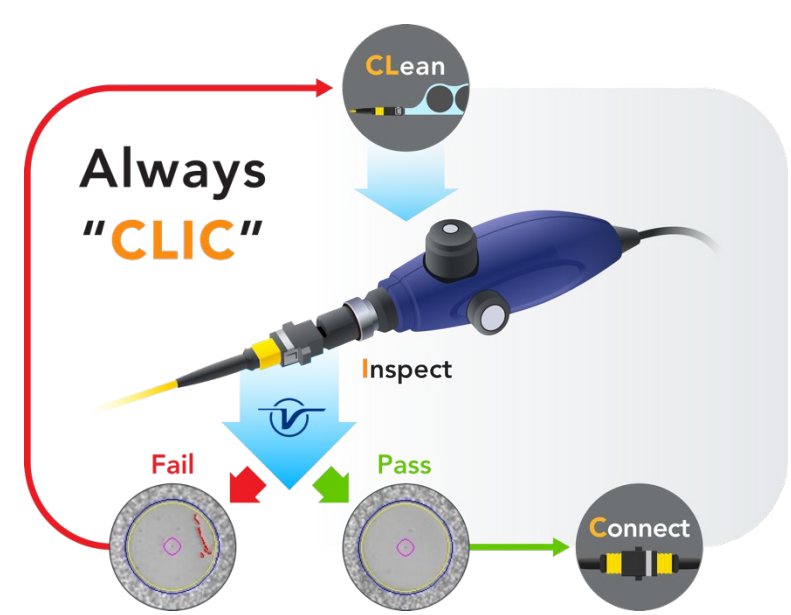

#### Fiber Cleaning Work Flow

<span id="page-22-0"></span>**5.5.4 Making Measurements**

Fiberizer Desktop: Start/Stop Measurements

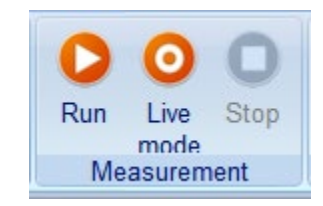

- To start measurement with averaging, click the **Run** button.
- To start measurement in live mode, click the **Live mode** button.

• To stop measurement in progress, click the **Stop** button.

## <span id="page-23-0"></span>**5.6 Fiberizer Desktop/Fiberizer Mobile Operation**

For more information on using Fiberizer Desktop/Fiberizer Desktop+, see the *Fiberizer Desktop User Manual* on [www.veexinc.com.](http://www.veexinc.com/)

For more information on using Fiberizer Mobile (Android/iOS), see the *Fiberizer Mobile User Manual* on [www.veexinc.com.](http://www.veexinc.com/)

# <span id="page-24-0"></span>**6.0 Maintenance and Calibration**

## <span id="page-24-1"></span>**6.1 Overview**

VeEX Inc. certifies that the equipment was checked and tested prior to shipment using calibrated measuring instruments and was found to meet the published specifications.

To ensure accurate results and smooth operation, follow these guidelines to prolong the life of your OTDR:

- Clean the optical fiber connectors each time before use;
- Clean the chassis and keypad panel using cotton cloths moistened slightly with warm water and mild solvent. Never use any product containing acetone, trichloro-ethylene, benzine or alcohol;
- Store the equipment in a clean and dry place away from excess humidity, extreme temperatures, and direct sunlight.

## <span id="page-24-2"></span>**6.2 Maintenance Procedure**

The technical complexity of the OPX-BOXe dictates the unit be returned to the factory for repair. Work on this device should only be performed by qualified personnel using suitable equipment. In most cases, you should contact the nearest VeEX service facility who will troubleshoot and perform repair work as necessary.

By doing so, the high performance and quality of the unit will be preserved and it will continue to operate within specifications after repairs are completed. This procedure also has the advantage of reducing repair costs and downtime.

Repairs and/or calibration are completed typically in 5 to 15 working days. The factory pays shipping costs only when returning equipment to a customer following warranty repair. It is the responsibility of the customer to notify the factory technical support persons prior to shipping products for servicing, since many times problems may be solved over the telephone, saving the user more precious time and shipping costs.

In the unlikely event of failure, it is essential to indicate the following information when returning the unit:

- Model and Serial number of the unit
- A description of the fault found on the unit.

## <span id="page-24-3"></span>**6.3 OTDR Recalibration**

ISO/IEC 17025 is the main standard used by testing and calibration laboratories. The Standard states that calibration documents should not contain a recommended calibration interval, unless this has been previously agreed upon with the customer/s. To this extent, validity of specifications depends on operating conditions and the calibration period can vary depending on customer usage patterns, environmental conditions and ongoing maintenance. It is the responsibility of the user or company's quality department to determine the calibration cycle of the OTDR based on accuracy requirements. Under normal circumstances and regular usage, VeEX Inc. recommends calibrating the unit annually.

# <span id="page-25-0"></span>**7.0 Certifications and Declarations**

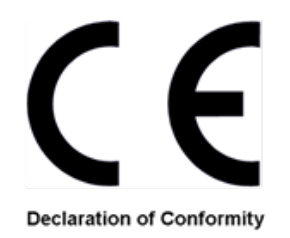

#### **What is CE?**

The CE marking is a mandatory European marking for certain product groups to indicate conformity with the essential health and safety requirements set out in European Directives. To permit the use of a CE mark on a product, proof that the item meets the relevant requirements must be documented.

Use of this logo implies that the unit conforms to requirements of European Union and European Free Trade Association (EFTA). EN61010-1

**For a copy of the CE Declaration of Conformity relating to VeEX products, please contact VeEX customer service.**

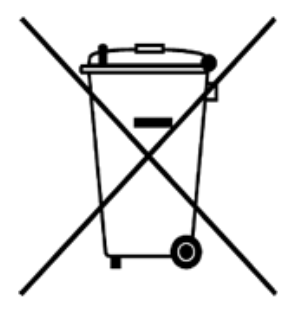

#### **RoHS Compliance**

#### **VeEX QUALITY AND ENVIRONMENTAL POLICY**

Our quality and environmental policy is to limit and progressively eliminate the use of hazardous substances and chemicals in the design and manufacture of our products.

VeEX products are classified as Monitoring and Control Instruments under Article 2, Section (1), Category 9 of the WEEE 2002/96/EC Directive.

#### **RoHS and WEEE Position Statement**

The Council of the European Union and the European Parliament adopted Directive 2002/95/EC (January 27, 2003), to Reduce the use of certain Hazardous Substances (RoHS) in Electrical and Electronic Equipment, and Directive 2002/96/EC on Waste Electrical and Electronics Equipment (WEEE), with the purpose of reducing the environmental impact of waste electrical and electronic equipment. Both were later recast by Directives 2011/65/EU and 2012/19/EU respectively. All VeEX products being placed on the EU market conform with these directives.

Additional RoHS substance restrictions for the Monitoring and Control Instruments were adopted by EU Directive 2015/863 (March 31, 2015). These new restrictions will take effect from July 22, 2021. VeEX has established a program to ensure that from July 22, 2021, all its products to be sold and shipped into the EU market will conform with (EU) 2015/863.

VeEX Inc. is committed to comply with RoHS and WEEE Directives to minimize the environmental impact of our products.

## ROHS Statement

For more information about RoHS as it relates to VeEX Inc, go to the VeEX web site at <u>http://www.veexinc.com/company/rohscompliance</u>.

# <span id="page-27-0"></span>**8.0 About VeEX**

VeEX Inc., a customer-oriented communications test and measurement company, develops innovative test and monitoring solutions for next generation telecommunication networks and services. With a blend of advanced technologies and vast technical expertise, VeEX products address all stages of network deployment, maintenance, field service turn-up, and integrate service verification features across copper, fiber optics, CATV/DOCSIS, mobile 4G/5G backhaul and fronthaul, next generation transport network, Fibre Channel, carrier & metro Ethernet technologies, WLAN and synchronization.

Visit us online at [www.veexinc.com](http://www.veexinc.com/) for the latest updates and additional documentation.

VeEX Incorporated 2827 Lakeview Court Fremont, CA 94538 USA

**Tel:** +1 510 651 0500 **Fax:** +1 510 651 0505

## **Customer Care**

**Tel**: + 1 510 651 0500 **Email:** customercare@veexinc.com